## ENT et PRONOTE

# Manuel pour le compte Parent

https://www.colleges-eureliens.fr/

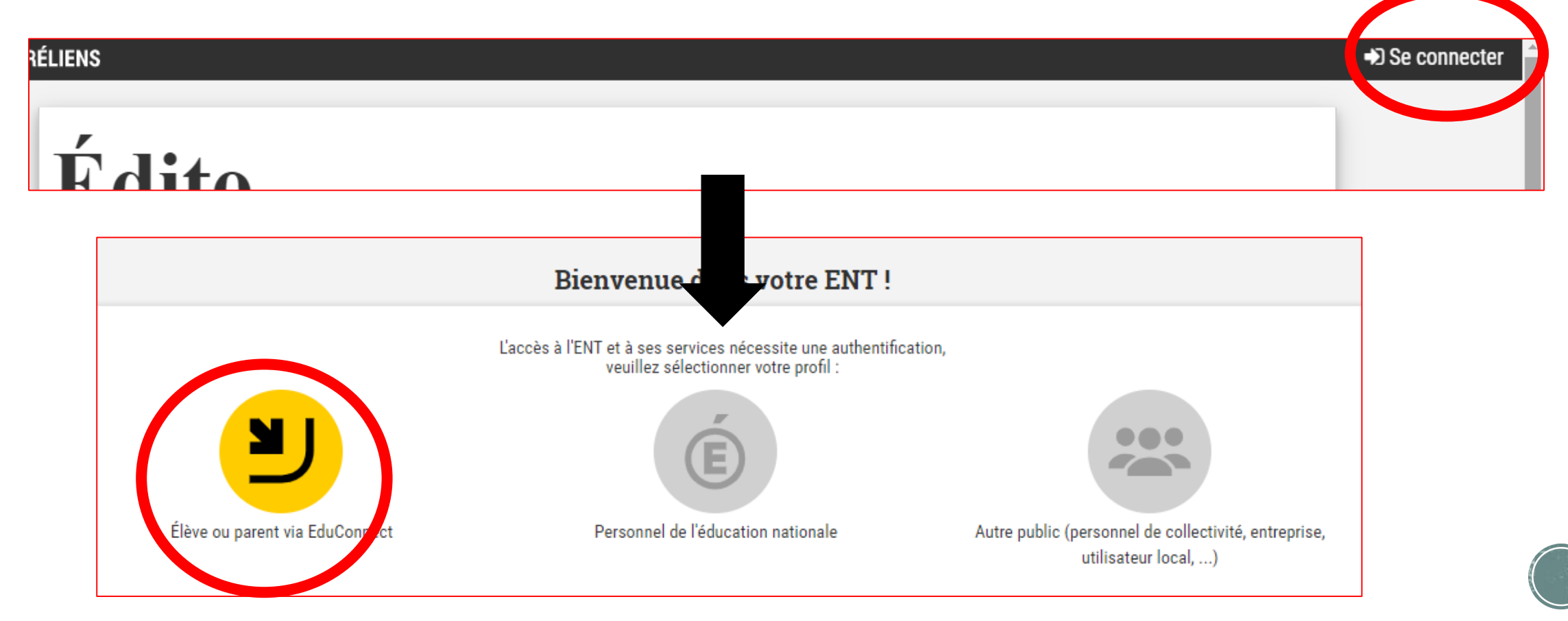

### **Les codes**

#### Je simplifie mes acces avec FranceConnect S'identifier avec **FranceConnect** Qu'est-ce que FranceConnect? OU-**J'utilise mes identifiants EduConnect Identifiant** Saisissez un identifiant Mot de passe Saisissez un mot de passe ⊛ Se connecter **Identifiant perdu** Mot de passe perdu ∙OU— Je n'ai pas de compte

#### **Attention :**

- Si vous avez déjà des codes FranceConnect (Impôts par exemple), réutilisez-les.
- Si vous avez un enfant au lycée, réutilisez les mêmes codes. Les enfants présents au collège vous seront proposés, faites la liaison.
- Si vous n'avez aucun code, cliquez sur « je n'ai pas de compte » et suivez les consignes pour créer un code.

### **Création de code**

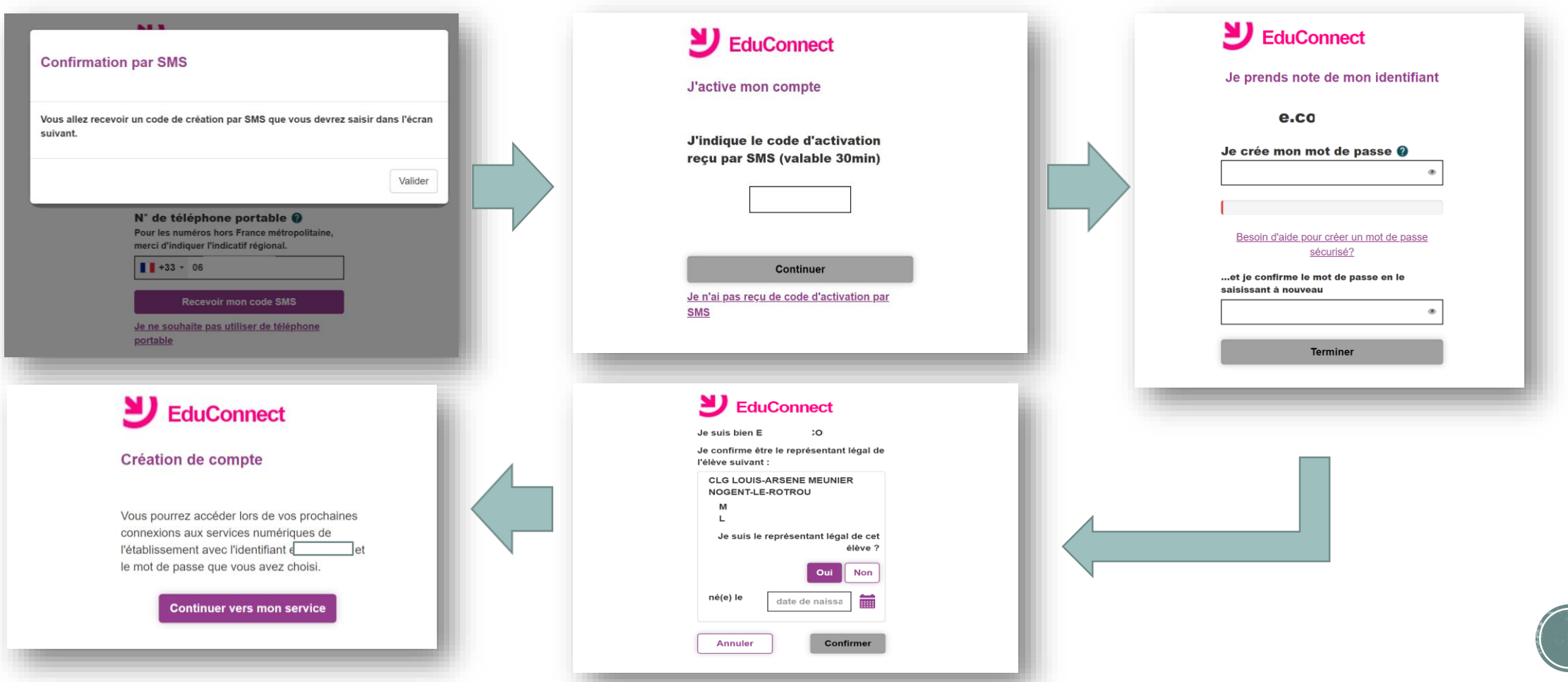

### **Entrer dans sa session**

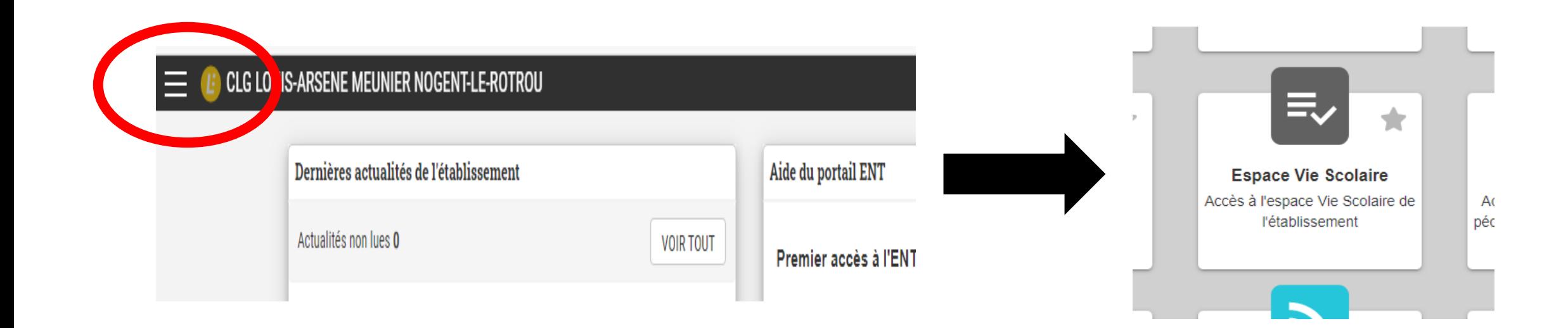

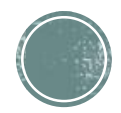

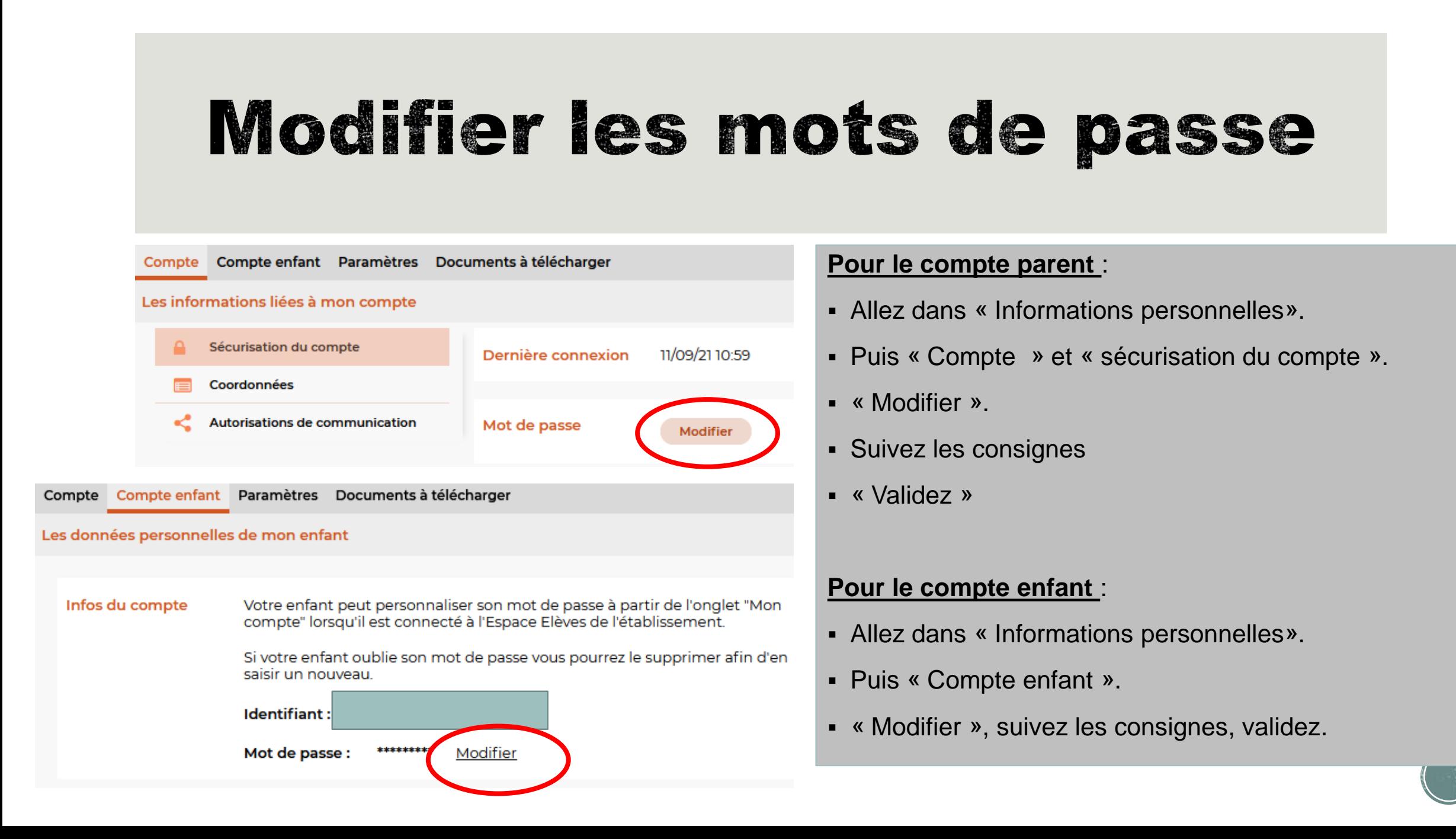

## Voir le travail à faire à la maison

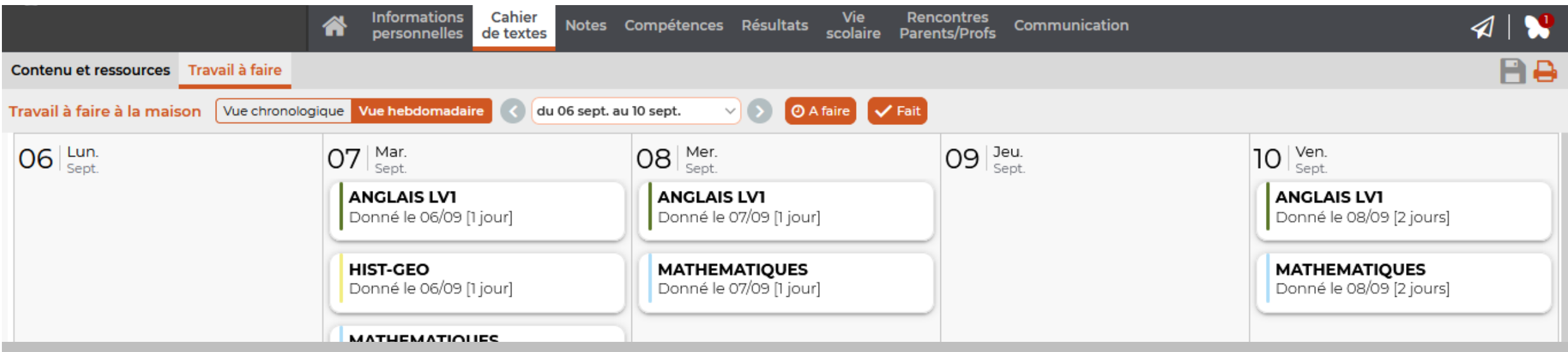

- Dans la page d'accueil, cliquez sur l'onglet « cahier de textes », puis « travail à faire ». Cliquez sur la matière désirée.
- **Raccourci** : Sur la page d'accueil, cliquez sur la flèche en haut du cadre central « Travail à faire pour les prochains jours ».
- **Astuce** : Cliquez sur « vue hebdomadaire » pour visualiser toute la semaine en une seule fois.
- **Attention** : Si un professeur demande que l'élève rende son travail en ligne, la fonction « Déposer ma copie » n'est présente que dans le compte élève.

## Communiquer avec un professeur

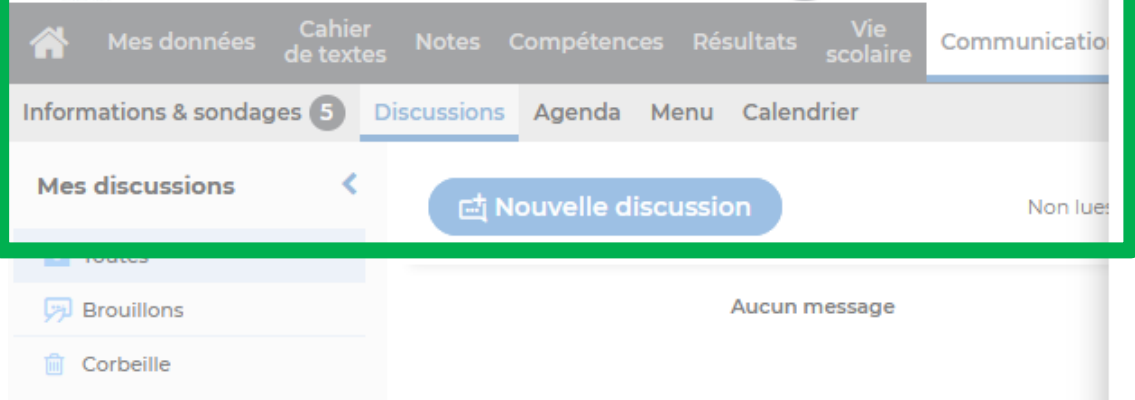

- Onglet « communication » puis « discussions » de la page d'accueil. (vert). Cliquez sur « nouvelle discussion ».
- Dans le nouveau cadre, sélectionnez le ou les professeur(s) voulu(s) en cliquant dans la colonne vide à gauche. Un V doit apparaitre. (jaune)
- Cliquez sur « Démarrer une discussion ».
- Tapez votre texte dans le nouveau cadre puis envoyez.

**Raccourci (**rouge) : Cliquez sur le dessin d'avion en papier.

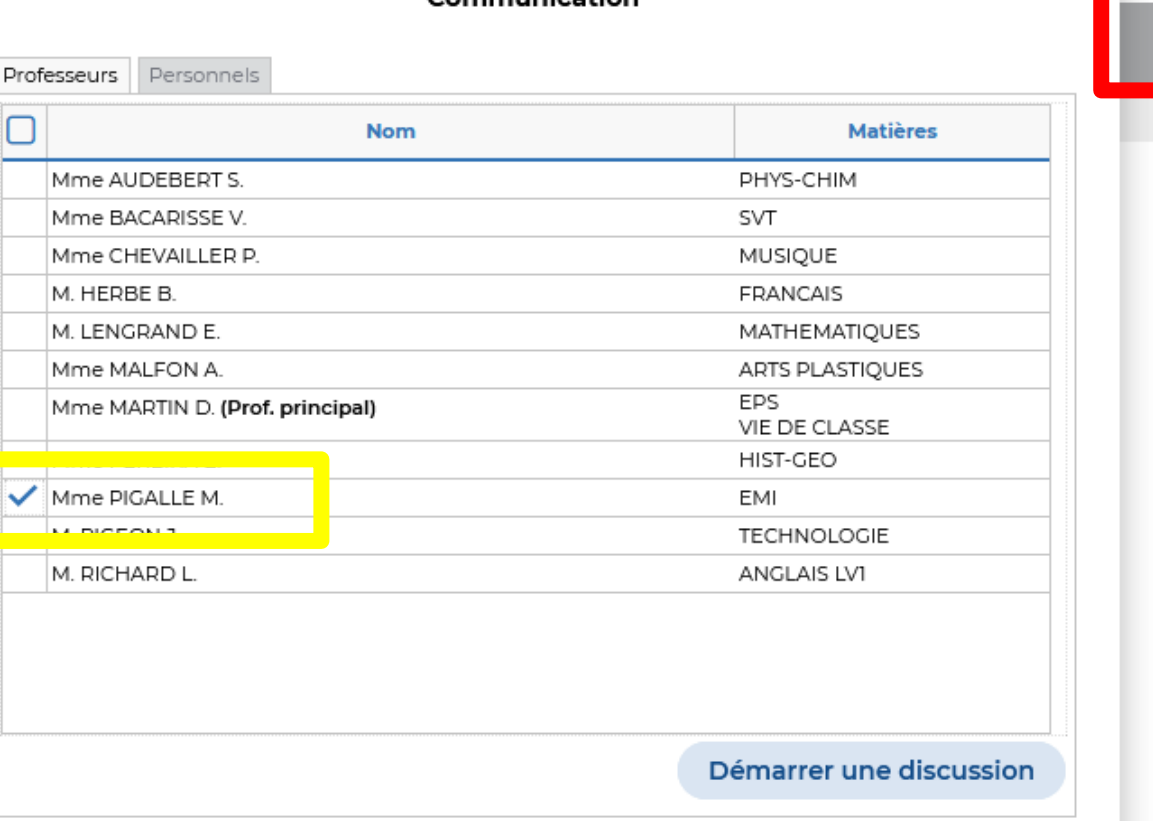

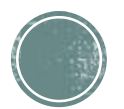

# Répondre à une discussion en cours

Le chiffre à côté du papillon indique le nombre de messages non lus.

#### **Pour répondre :**

- Cliquez sur l'onglet « communication » puis « Discussions ».
- Sélectionnez la discussion voulue en cliquant dessus.
- Tapez votre texte dans la zone « Rédiger votre message ».
- « Envoyer ».

**Raccourci** : Cliquez sur le papillon pour accéder aux discussions en cours.

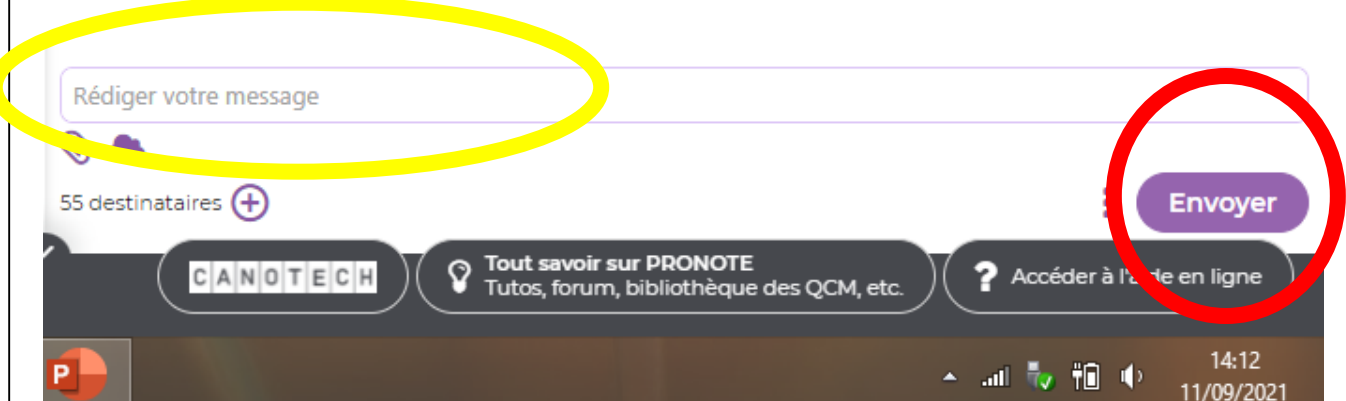

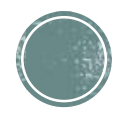

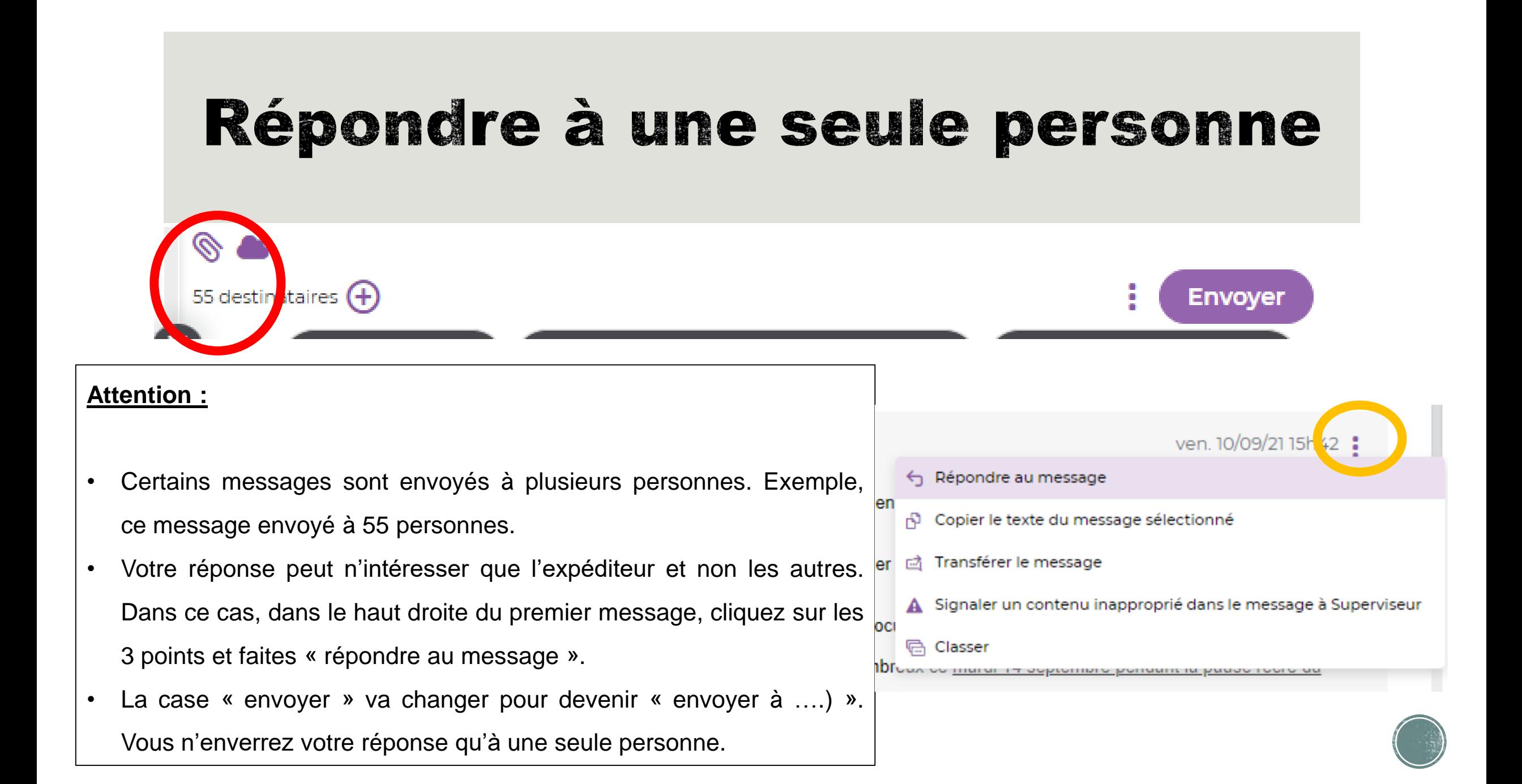